## **Intermountain Visage Radiology Viewer Client Installer & First Use Guide - Windows**

*Note: Viewing radiology images within the Visage Radiology Client requires specific access to be present on your Intermountain account. If you had previous access with the IMPAX/ResMD clients, your account has been provisioned for Visage. If you cannot login, please initiate a support ticket using the Affiliated Support Email [hco@intermountain.co.ihc.com](mailto:hco@intermountain.co.ihc.com) Accessing images via the Visage Client requires a Secure Connection e.g. Hardware, Firewall or Software VPN (SecureAccess).*

**1. In addition to a Secure Connection, 2-Factor Authentication is required for Visage Viewer login.** If you don't have it on your account, go to th[e Affiliated Support Services](https://intermountainhealthcare.org/other-audiences/affiliated-support) site -> **2-Factor Auth / Portal / Email Resources** and follow the *Ping ID 2-Factor Auth Setup Guide*.

**2.** At th[e Affiliated Support Services](https://intermountainhealthcare.org/other-audiences/affiliated-support) site under **Windows User Resources** go to **Option 5: Visage Radiology Viewer** and click, download and install the Visage Client Installer using the download link, as circled to the right.

## Option<sub>5</sub>

**Visage Radiology Viewer Client Software** Visage Client Installer (32/64-Bit) Visage Installation and First-Use Configuration Guide  $\lambda$ -Vicora Coulor Detiont Liste Quide L. Ouiok Tine L.

**3.** Assuring that your Secure Connection (Hardware/Firewall/SecureAccess) is in place/connected, double-click the *IH Visage Radiology* desktop shortcut, which opens a browser to [this URL](https://fssocaregiver.intermountain.net/idp/startSSO.ping?PartnerSpId=https%3A%2F%2Fih.cloud.visageimaging.com%2Fvslogin%2Fsaml) for login/authentication. On the first launch, a browser window like the one below will appear. Check the *Always allow* box as circled and then click *Open Visage 7*.

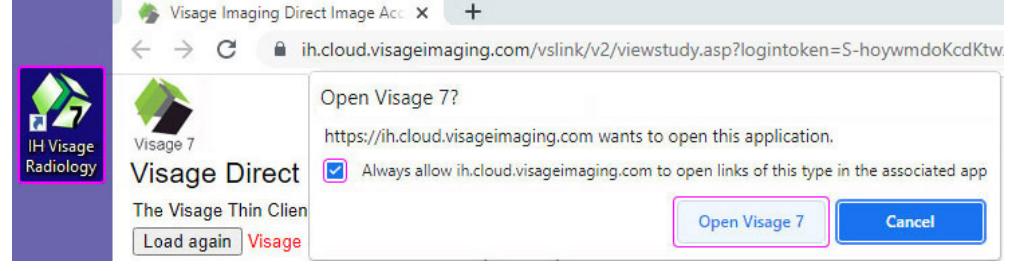

**4.** Enter your Intermountain userid (username) and, *if this is your personal device*, check the *Remember my username* box then click *Next*. If this is your first time logging in on the device, enter your password then click *Sign In*. The *Ping ID* authentication window will appear where you will click *Sign On* again. Once you authenticate on your smartphone, it will log into Visage.

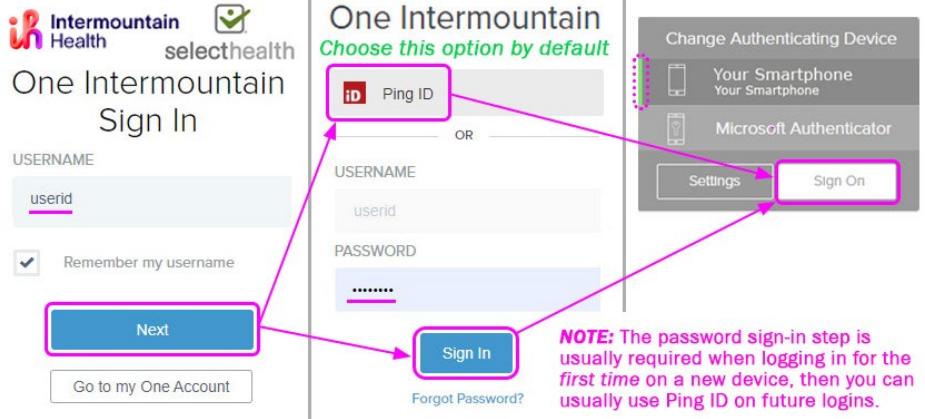

**5.** To avoid this message every time you open Visage, you will want to check Private networks then *Allow Access*, as shown below:

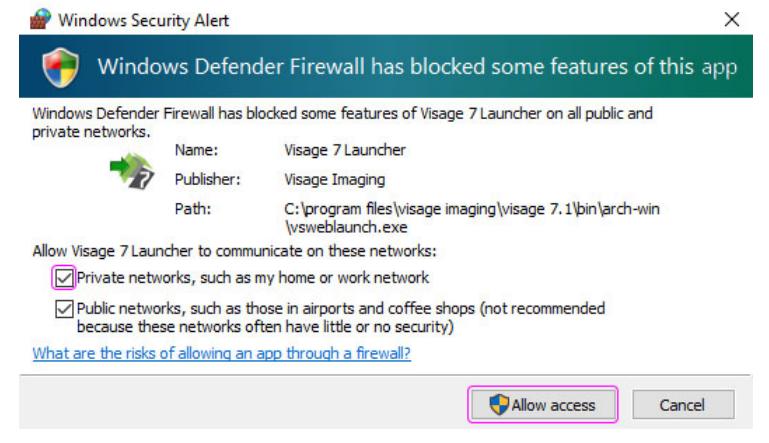

## **6.** When you see this screen, you have successfully launched the Visage Viewer:

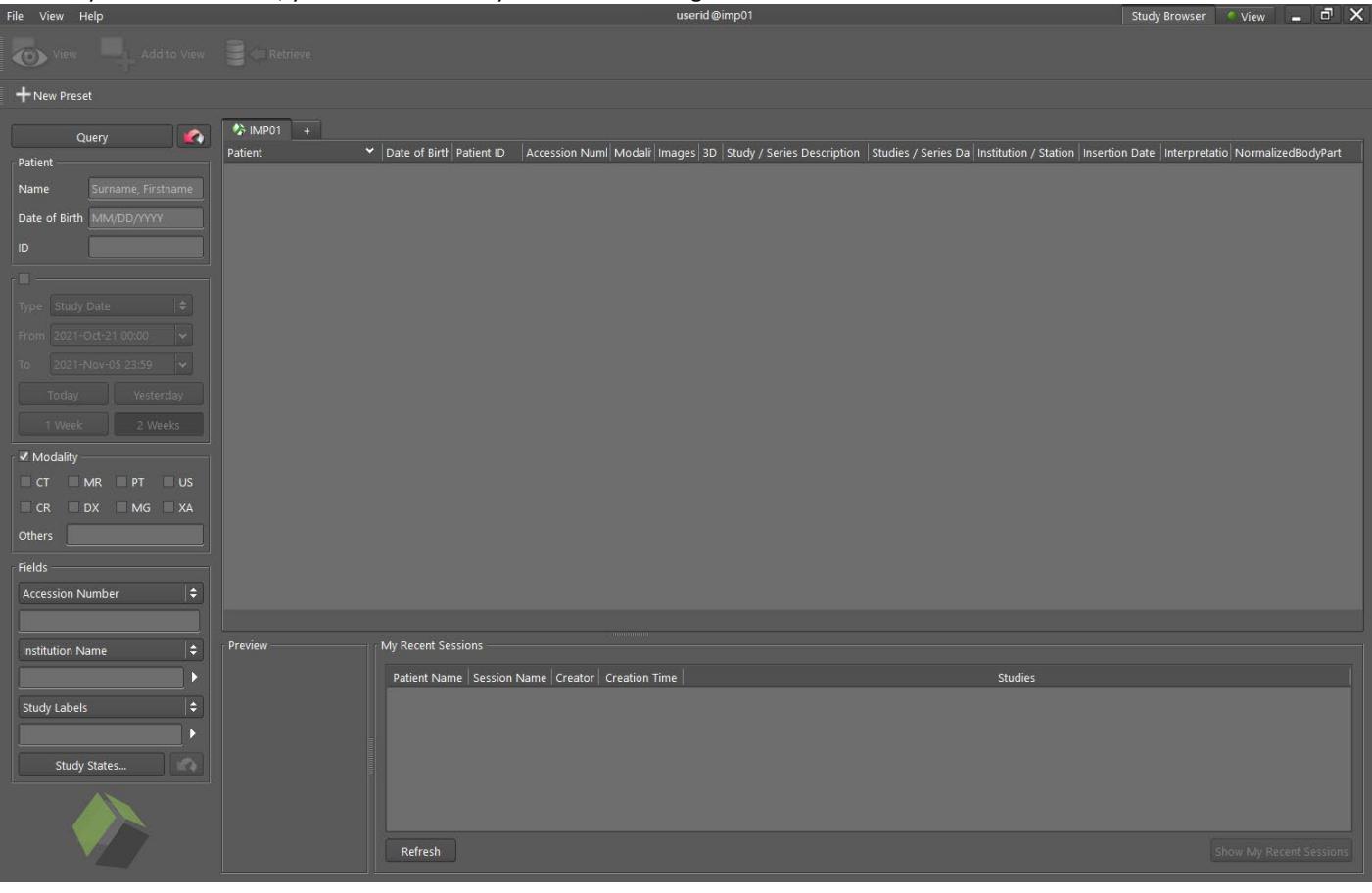